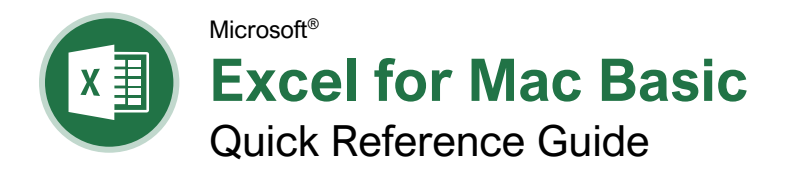

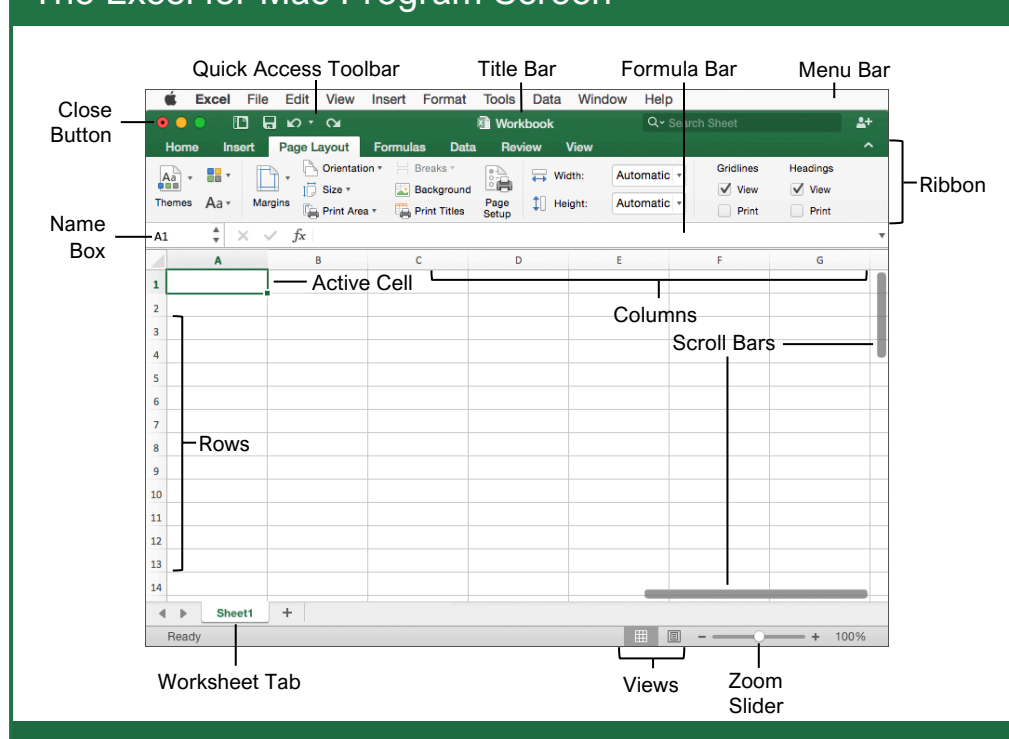

## Getting Started

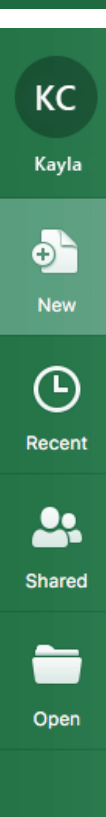

[Create a Workbook:](https://www.customguide.com/excel/how-to-make-an-excel-spreadsheet?utm_source=qr&utm_medium=pdf&utm_campaign=qr-topics&utm_term=excel-mac-basic) Click **File** on the menu bar and select **New Workbook** or press **Cmd** + **N**. [Open a Workbook:](https://www.customguide.com/excel/open-excel-workbook?utm_source=qr&utm_medium=pdf&utm_campaign=qr-topics&utm_term=excel-mac-basic) Click **File** on the menu bar and select **Open** or press

**Cmd** + **O**. Select a recent file or navigate to the location where the file is saved.

[Preview and Print a Workbook:](https://www.customguide.com/excel/how-to-print-in-excel?utm_source=qr&utm_medium=pdf&utm_campaign=qr-topics&utm_term=excel-mac-basic) Click **File** on the menu bar and select **Print**.

[Undo:](https://www.customguide.com/excel/undo-in-excel?utm_source=qr&utm_medium=pdf&utm_campaign=qr-topics&utm_term=excel-mac-basic) Click the **Undo**  $\heartsuit$  button on the Quick Access Toolbar.

[Redo or Repeat:](https://www.customguide.com/excel/undo-in-excel?utm_source=qr&utm_medium=pdf&utm_campaign=qr-topics&utm_term=excel-mac-basic#redo) Click the **Redo** button on the Quick Access Toolbar. The button turns to Repeat  $\sigma$  once everything has been re-done.

[Use Zoom:](https://www.customguide.com/excel/zoom-in-excel?utm_source=qr&utm_medium=pdf&utm_campaign=qr-topics&utm_term=excel-mac-basic#use-zoom) Click and drag the zoom slider to the left or right.

[Select a Cell:](https://www.customguide.com/excel/how-to-select-multiple-cells-in-excel?utm_source=qr&utm_medium=pdf&utm_campaign=qr-topics&utm_term=excel-mac-basic) Click a cell or use the keyboard arrow keys to select it.

[Select a Cell Range:](https://www.customguide.com/excel/how-to-select-multiple-cells-in-excel?utm_source=qr&utm_medium=pdf&utm_campaign=qr-topics&utm_term=excel-mac-basic#select-a-cell-range) Click and drag to select a range of cells. Or, press and hold down the **Shift** key while using the arrow keys to move the selection to the last cell of the range.

[Select an Entire Worksheet:](https://www.customguide.com/excel/how-to-select-multiple-cells-in-excel?utm_source=qr&utm_medium=pdf&utm_campaign=qr-topics&utm_term=excel-mac-basic#select-an-entire-worksheet) Click the **Select All button** where the column and row headings meet.

[Select Non-Adjacent Cells:](https://www.customguide.com/excel/how-to-select-multiple-cells-in-excel?utm_source=qr&utm_medium=pdf&utm_campaign=qr-topics&utm_term=excel-mac-basic#select-non-adjacent-cells) Click the first cell or cell range, hold down the **Cmd** key, and select any nonadjacent cell or cell range.

[Cell Address:](https://www.customguide.com/excel/navigate-worksheets?utm_source=qr&utm_medium=pdf&utm_campaign=qr-topics&utm_term=excel-mac-basic) Cells are referenced by an address made from their column letter and row number, such as cell A1, B2, etc.

 $\overline{\phantom{a}}$  :  $\times$   $\times$   $f_x$  1/3/2019

[Jump to a Cell:](https://www.customguide.com/excel/navigate-worksheets?utm_source=qr&utm_medium=pdf&utm_campaign=qr-topics&utm_term=excel-mac-basic#jump-to-a-cell) Click in the **Name Box**, type the cell address you want to go to, and press **Enter**.

[Change Views:](https://www.customguide.com/excel/zoom-in-excel?utm_source=qr&utm_medium=pdf&utm_campaign=qr-topics&utm_term=excel-mac-basic) Click a **View** button in the status bar. Or, click the **View** tab and select a view.

[Adjust AutoRecover Settings:](https://www.customguide.com/excel/recover-excel-file?utm_source=qr&utm_medium=pdf&utm_campaign=qr-topics&utm_term=excel-mac-basic) Click **Excel** on the menu bar, select **Preferences**, and click **Save**. Make sure the AutoRecover feature is turned on and adjust the time interval. Close the dialog box.

Free Cheat Sheets Visit [ref.customguide.com](https://www.customguide.com/training/excel-mac-basic?utm_source=qr&utm_medium=pdf&utm_campaign=qr-ref&utm_topic=excel-mac-basic)

**Custom@uide** 

## The Excel for Mac Program Screen **Keyboard Shortcuts**

### **General**

your logo

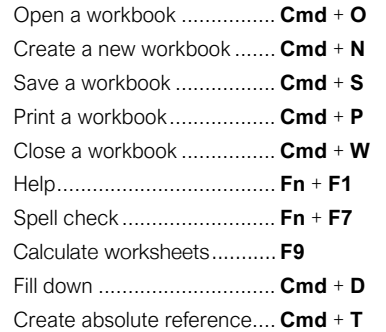

### **Navigation**

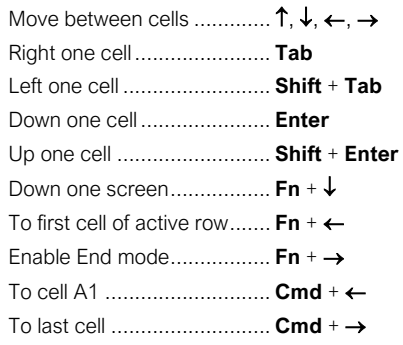

### Editing

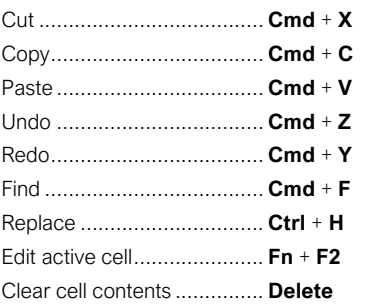

### **Formatting**

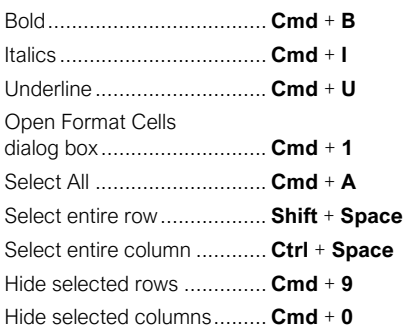

Sign Up for a Free Course! [www.customguide.com](https://www.customguide.com/training/excel-mac-basic?utm_source=qr&utm_medium=pdf&utm_campaign=qr-ref&utm_topic=excel-mac-basic)

### Edit a Workbook

[Edit a Cell's Contents:](https://www.customguide.com/excel/how-to-edit-cells-in-excel?utm_source=qr&utm_medium=pdf&utm_campaign=qr-topics&utm_term=excel-mac-basic#edit-cell-data) Select a cell and click in the Formula Bar, or double-click the cell. Edit the cell's contents and press **Enter**.

[Clear a Cell's Contents:](https://www.customguide.com/excel/how-to-edit-cells-in-excel?utm_source=qr&utm_medium=pdf&utm_campaign=qr-topics&utm_term=excel-mac-basic#delete-cell-data) Select the cell(s) and press the **Delete** key. Or, click **Edit** on the menu bar and click **Clear**. Select **Contents**.

[Cut or Copy Data:](https://www.customguide.com/excel/how-to-copy-and-paste-in-excel?utm_source=qr&utm_medium=pdf&utm_campaign=qr-topics&utm_term=excel-mac-basic) Select cell(s) and click the **Cut**  $\lambda$  or **Copy E** button on the Home tab.

[Paste Data:](https://www.customguide.com/excel/how-to-copy-and-paste-in-excel?utm_source=qr&utm_medium=pdf&utm_campaign=qr-topics&utm_term=excel-mac-basic#cut-and-paste) Select the cell where you want to paste the data and click the **Paste C** button on the Home tab.

[Paste Special:](https://www.customguide.com/excel/paste-special-excel?utm_source=qr&utm_medium=pdf&utm_campaign=qr-topics&utm_term=excel-mac-basic) Select the destination cell(s), click the **Paste b**utton list arrow on the Home tab, and select **Paste Special**. Select an option and click **OK**.

**[Transpose Data:](https://www.customguide.com/excel/paste-special-excel?utm_source=qr&utm_medium=pdf&utm_campaign=qr-topics&utm_term=excel-mac-basic) Select a cell range and click Copy E.** Click the cell where you want to paste the data, click the **Paste** button list arrow, and select **Transpose** 

### [Move or Copy Cells Using Drag and Drop:](https://www.customguide.com/excel/how-to-copy-and-paste-in-excel?utm_source=qr&utm_medium=pdf&utm_campaign=qr-topics&utm_term=excel-mac-basic#move-using-drag-and-drop)

Select the cell(s) you want to move or copy, position the pointer over any border of the selected cell(s), then drag to the destination cells. To copy, hold down the **Option** key before starting to drag.

[Find and Replace Text:](https://www.customguide.com/excel/find-and-replace-in-excel?utm_source=qr&utm_medium=pdf&utm_campaign=qr-topics&utm_term=excel-mac-basic) Click the **Find & Select** button, select **Replace**. Type the text you want to find in the Find what box. Type the replacement text in the Replace with box. Click the **Replace All** or **Replace** button.

[Insert a Column or Row:](https://www.customguide.com/excel/how-to-move-cells-in-excel?utm_source=qr&utm_medium=pdf&utm_campaign=qr-topics&utm_term=excel-mac-basic#insert-rows-or-columns) Right-click to the right of the column or below the row you want to insert. Select **Insert** in the menu, or click the **Insert El** button on the Home tab.

[Delete a Column or Row:](https://www.customguide.com/excel/how-to-delete-cells-in-excel?utm_source=qr&utm_medium=pdf&utm_campaign=qr-topics&utm_term=excel-mac-basic#delete-rows-or-columns) Select the row or column heading(s) you want to remove. Rightclick and select **Delete** from the contextual menu, or click the **Delete EX** button on the Home tab.

[Hide Rows or Columns:](https://www.customguide.com/excel/how-to-unhide-columns-in-excel?utm_source=qr&utm_medium=pdf&utm_campaign=qr-topics&utm_term=excel-mac-basic) Select the rows or columns you want to hide, click the **Format** button on the Home tab, select **Hide & Unhide**, and select **Hide Rows** or **Hide Columns**.

### **Basic Formatting**

[Format Text:](https://www.customguide.com/excel/how-to-format-text-in-excel?utm_source=qr&utm_medium=pdf&utm_campaign=qr-topics&utm_term=excel-mac-basic) Use the commands in the Font group on the Home tab, or click **Format** on the menu bar and select **Cells**. Click the **Font** tab to see the font dialog box.

**[Format Values:](https://www.customguide.com/excel/how-to-change-date-format-in-excel?utm_source=qr&utm_medium=pdf&utm_campaign=qr-topics&utm_term=excel-mac-basic) Use the commands in the** Number group on the Home tab, or click the Number Format list arrow and select **More Number Formats** to open the Format Cells dialog box.

[Change Cell Alignment:](https://www.customguide.com/excel/how-to-merge-cells-in-excel?utm_source=qr&utm_medium=pdf&utm_campaign=qr-topics&utm_term=excel-mac-basic) Select the cell(s) you want to align and click a vertical alignment  $\equiv \equiv \equiv$  button or a horizontal alignment  $\equiv \equiv \equiv$  button on the Home tab.

### **Basic Formatting Insert Objects**

[Wrap Text in a Cell:](https://www.customguide.com/excel/how-to-merge-cells-in-excel?utm_source=qr&utm_medium=pdf&utm_campaign=qr-topics&utm_term=excel-mac-basic#wrap-text-in-a-cell) Select the cell(s) that contain text you want to wrap and click the **Wrap Text b**utton on the Home tab.

[Merge Cells:](https://www.customguide.com/excel/how-to-merge-cells-in-excel?utm_source=qr&utm_medium=pdf&utm_campaign=qr-topics&utm_term=excel-mac-basic#merge-cells) Select the cells you want to merge. Click the **Merge & Center** button list arrow on the Home tab and select a merge option.

[Cell Borders and Shading:](https://www.customguide.com/excel/how-to-add-borders-in-excel?utm_source=qr&utm_medium=pdf&utm_campaign=qr-topics&utm_term=excel-mac-basic) Select the cell(s) you want to format. Click the **Borders** button and/or the **Fill Color** & button list arrow and select an option to apply to the selected  $\sim$ 

#### [Copy Formatting with the Format Painter:](https://www.customguide.com/excel/format-painter-excel?utm_source=qr&utm_medium=pdf&utm_campaign=qr-topics&utm_term=excel-mac-basic)

Select the cell(s) with the formatting you want to copy. Click the **Format** Sutton in the Clipboard group on the Home tab. Then, select the cell(s) you want to apply the copied formatting to.

**[Adjust Column Width or Row Height:](https://www.customguide.com/excel/autofit-excel?utm_source=qr&utm_medium=pdf&utm_campaign=qr-topics&utm_term=excel-mac-basic) Click and** drag the right border of the column header or the bottom border of the row header. Doubleclick the border to AutoFit the column or row according to its contents.

### Basic Formulas

[Enter a Formula:](https://www.customguide.com/excel/excel-formulas?utm_source=qr&utm_medium=pdf&utm_campaign=qr-topics&utm_term=excel-mac-basic) Select the cell where you want to insert the formula. Type **=** and enter the formula using values, cell references, operators, and functions. Press **Enter**.

**[Insert a Function:](https://www.customguide.com/excel/insert-function-in-excel?utm_source=qr&utm_medium=pdf&utm_campaign=qr-topics&utm_term=excel-mac-basic) Select the cell where you** want to enter the function and click the **Insert Function**  $\frac{f}{x}$  button next to the formula bar.

[Reference a Cell in a Formula:](https://www.customguide.com/excel/excel-formulas?utm_source=qr&utm_medium=pdf&utm_campaign=qr-topics&utm_term=excel-mac-basic) Type the cell reference (for example, B5) in the formula or click the cell you want to reference.

**[SUM Function:](https://www.customguide.com/excel/excel-sum-formula?utm_source=qr&utm_medium=pdf&utm_campaign=qr-topics&utm_term=excel-mac-basic)** Click the cell where you want to insert the total and click the **Sum**  $\sum$  button in the Editing group on the Home tab. Enter the cells you want to total and then press the **Enter** key.

[MIN and MAX Functions:](https://www.customguide.com/excel/excel-max-function?utm_source=qr&utm_medium=pdf&utm_campaign=qr-topics&utm_term=excel-mac-basic) Click the cell where you want to place a minimum or maximum value for a given range. Click the **Sum**  $\Sigma$ button list arrow on the Home tab and select either **Min** or **Max**. Enter the cell range you want to reference, and press **Enter**.

[COUNT Function:](https://www.customguide.com/excel/excel-count?utm_source=qr&utm_medium=pdf&utm_campaign=qr-topics&utm_term=excel-mac-basic) Click the cell where you want to place a count of the number of cells in a range that contain numbers. Click the **Sum**  $\Sigma$  button list arrow on the Home tab and select **Count Numbers**. Enter the cell range you want to reference, and press **Enter**.

[Complete a Series Using AutoFill:](https://www.customguide.com/excel/autofill-excel?utm_source=qr&utm_medium=pdf&utm_campaign=qr-topics&utm_term=excel-mac-basic#enter-a-series-of-values-with-auto-fill) Select the cells that define the pattern, i.e. a series of months or years. Click and drag the fill handle to adjacent blank cells to complete the series.

[Insert an Image:](https://www.customguide.com/excel/insert-picture-into-excel-cell?utm_source=qr&utm_medium=pdf&utm_campaign=qr-topics&utm_term=excel-mac-basic) Click the **Insert** tab on the ribbon, click the **Pictures** button and select **either the Photo Browser & Picture from File <b>F**, or **Online Pictures F** button in the Illustrations group, select the image you want to insert, and click **Insert**.

[Insert a Shape:](https://www.customguide.com/excel/excel-shapes?utm_source=qr&utm_medium=pdf&utm_campaign=qr-topics&utm_term=excel-mac-basic) Click the **Insert** tab on the ribbon, click the **Shapes** o button in the Illustrations group, and select the shape you wish to insert.

**[Hyperlink Text or Images:](https://www.customguide.com/excel/hyperlink-in-excel?utm_source=qr&utm_medium=pdf&utm_campaign=qr-topics&utm_term=excel-mac-basic) Select the text or** graphic you want to use as a hyperlink. Click the **Insert** tab, then click the **Link**  $\otimes$  button. Choose a type of hyperlink in the Insert Hyperlink dialog box. Fill in the necessary informational fields in the text boxes, then click **OK**.

[Modify Object Properties:](https://www.customguide.com/excel/excel-object-properties?utm_source=qr&utm_medium=pdf&utm_campaign=qr-topics&utm_term=excel-mac-basic) Right-click an object. Select **Format Picture** in the menu, and from the Format Picture pane, click **Size & Properties**.

[Add Alternative Text:](https://www.customguide.com/excel/excel-object-properties?utm_source=qr&utm_medium=pdf&utm_campaign=qr-topics&utm_term=excel-mac-basic#alt-text) Right-click an object and select **Edit Alt Text** in the menu. Enter alternative text for the object.

### View and Manage Worksheets

**I** a New Worksheet: Click the **Insert Worksheet h** button next to the sheet tabs below the active sheet.

[Delete a Worksheet:](https://www.customguide.com/excel/how-to-delete-a-sheet-in-excel?utm_source=qr&utm_medium=pdf&utm_campaign=qr-topics&utm_term=excel-mac-basic#delete-a-worksheet) Right-click the sheet tab and select **Delete** from the menu.

[Hide a Worksheet:](https://www.customguide.com/excel/how-to-remove-gridlines-in-excel?utm_source=qr&utm_medium=pdf&utm_campaign=qr-topics&utm_term=excel-mac-basic) Right-click the sheet tab and select **Hide** from the menu.

[Rename a Worksheet:](https://www.customguide.com/excel/how-to-delete-a-sheet-in-excel?utm_source=qr&utm_medium=pdf&utm_campaign=qr-topics&utm_term=excel-mac-basic#rename-a-worksheet) Double-click the sheet tab, enter a new name for the worksheet, and press **Enter**.

[Change a Worksheet's Tab Color:](https://www.customguide.com/excel/how-to-delete-a-sheet-in-excel?utm_source=qr&utm_medium=pdf&utm_campaign=qr-topics&utm_term=excel-mac-basic#change-tab-color) Right-click the sheet tab, select **Tab Color**, and choose the color you want to apply.

[Move or Copy a Worksheet:](https://www.customguide.com/excel/how-to-copy-a-sheet-in-excel?utm_source=qr&utm_medium=pdf&utm_campaign=qr-topics&utm_term=excel-mac-basic) Click and drag a worksheet tab left or right to move it to a new location in the workbook. Hold down the **Option** key while clicking and dragging to copy the worksheet.

**[Freeze Panes:](https://www.customguide.com/excel/how-to-freeze-a-row-in-excel?utm_source=qr&utm_medium=pdf&utm_campaign=qr-topics&utm_term=excel-mac-basic)** Activate the cell where you want to freeze the window, click the **View** tab on the ribbon and click the **Freeze Panes** button in the Window group.

[Select a Print Area:](https://www.customguide.com/excel/how-to-set-print-area-in-excel?utm_source=qr&utm_medium=pdf&utm_campaign=qr-topics&utm_term=excel-mac-basic) Select the cell range you want to print, click the **Page Layout** tab on the ribbon, click the **Print Area button**, and select **Set Print Area**.

Adjust Page Margins, Orientation, Size, and [Breaks:](https://www.customguide.com/excel/change-page-margins-in-excel?utm_source=qr&utm_medium=pdf&utm_campaign=qr-topics&utm_term=excel-mac-basic) Click the **Page Layout** tab on the ribbon and use the commands in the Page Setup group, or click the **Page Setup** button in the Page Setup group to open the Page Setup dialog box.

Sign Up for a Free Course! [www.customguide.com](https://www.customguide.com/training/excel-mac-basic?utm_source=qr&utm_medium=pdf&utm_campaign=qr-ref&utm_topic=excel-mac-basic)

# **Custom Guide**

AI Powered Training Made Easy

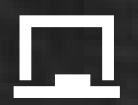

## Customizable Courses

Make ready-made training yours with 300+ courses

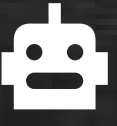

## AI Course Builder

Create stunning courses in minutes with AI.

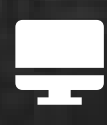

LMS A friendly learning platform your users will love.

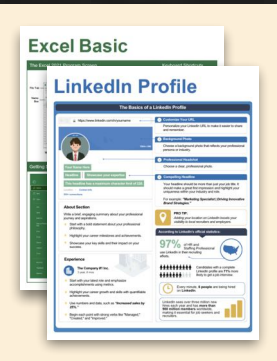

## Free Cheat Sheets

Use the links below to download and distribute with our compliments.

Learn More >

G [Google](https://www.customguide.com/quick-references/google?utm_source=qr&utm_medium=pdf&utm_campaign=qr-page3)

[Docs](https://www.customguide.com/quick-references/google/google-docs?utm_source=qr&utm_medium=pdf&utm_campaign=qr-page3) **[Drive](https://www.customguide.com/quick-references/google/google-drive?utm_source=qr&utm_medium=pdf&utm_campaign=qr-page3)** [Forms](https://www.customguide.com/quick-references/google/google-forms?utm_source=qr&utm_medium=pdf&utm_campaign=qr-page3) **[Gmail](https://www.customguide.com/quick-references/google/gmail?utm_source=qr&utm_medium=pdf&utm_campaign=qr-page3)** [Sheets](https://www.customguide.com/quick-references/google/google-sheets?utm_source=qr&utm_medium=pdf&utm_campaign=qr-page3) [Slides](https://www.customguide.com/quick-references/google/google-slides?utm_source=qr&utm_medium=pdf&utm_campaign=qr-page3)

**T[HR](https://www.customguide.com/quick-references/hr?utm_source=qr&utm_medium=pdf&utm_campaign=qr-page3)** 

**[Hiring](https://www.customguide.com/quick-references/hr/hiring?utm_source=qr&utm_medium=pdf&utm_campaign=qr-page3)** [HR](https://www.customguide.com/quick-references/hr/hr-basics?utm_source=qr&utm_medium=pdf&utm_campaign=qr-page3)

**is [Leadership](https://www.customguide.com/quick-references/leadership-and-management?utm_source=qr&utm_medium=pdf&utm_campaign=qr-page3)** 

**Nicrosoft** [Access](https://www.customguide.com/quick-references/microsoft/access?utm_source=qr&utm_medium=pdf&utm_campaign=qr-page3) [Excel](https://www.customguide.com/quick-references/microsoft/excel?utm_source=qr&utm_medium=pdf&utm_campaign=qr-page3)

> **[OneDrive](https://www.customguide.com/quick-references/microsoft/onedrive?utm_source=qr&utm_medium=pdf&utm_campaign=qr-page3) [OneNote](https://www.customguide.com/quick-references/microsoft/onenote?utm_source=qr&utm_medium=pdf&utm_campaign=qr-page3) [Outlook](https://www.customguide.com/quick-references/microsoft/outlook?utm_source=qr&utm_medium=pdf&utm_campaign=qr-page3)**

**[PowerPoint](https://www.customguide.com/quick-references/microsoft/powerpoint?utm_source=qr&utm_medium=pdf&utm_campaign=qr-page3)** 

[Teams](https://www.customguide.com/quick-references/microsoft/teams?utm_source=qr&utm_medium=pdf&utm_campaign=qr-page3)

**[Word](https://www.customguide.com/quick-references/microsoft/word?utm_source=qr&utm_medium=pdf&utm_campaign=qr-page3)** 

[Windows](https://www.customguide.com/quick-references/microsoft/windows?utm_source=qr&utm_medium=pdf&utm_campaign=qr-page3)

[Leadership](https://www.customguide.com/quick-references/leadership-and-management/leadership?utm_source=qr&utm_medium=pdf&utm_campaign=qr-page3)

[Management](https://www.customguide.com/quick-references/leadership-and-management/management?utm_source=qr&utm_medium=pdf&utm_campaign=qr-page3)

[Talent Management](https://www.customguide.com/quick-references/hr/talent-management?utm_source=qr&utm_medium=pdf&utm_campaign=qr-page3)

[Project Management](https://www.customguide.com/quick-references/leadership-and-management/project-management?utm_source=qr&utm_medium=pdf&utm_campaign=qr-page3)

[Calendar](https://www.customguide.com/quick-references/google/google-calendar?utm_source=qr&utm_medium=pdf&utm_campaign=qr-page3) [Chrome](https://www.customguide.com/quick-references/google/google-chrome?utm_source=qr&utm_medium=pdf&utm_campaign=qr-page3)

[Classroom](https://www.customguide.com/quick-references/google/google-classroom?utm_source=qr&utm_medium=pdf&utm_campaign=qr-page3)

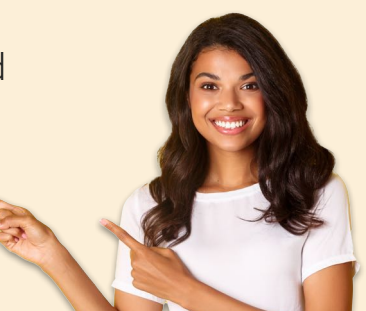

**[Business Skills](https://www.customguide.com/quick-references/business-skills?utm_source=qr&utm_medium=pdf&utm_campaign=qr-page3)** 

[Accounting](https://www.customguide.com/quick-references/business-skills/accounting-and-finance?utm_source=qr&utm_medium=pdf&utm_campaign=qr-page3) **[Communication](https://www.customguide.com/quick-references/business-skills/communication?utm_source=qr&utm_medium=pdf&utm_campaign=qr-page3)** [Professional Development](https://www.customguide.com/quick-references/business-skills/professional-development?utm_source=qr&utm_medium=pdf&utm_campaign=qr-page3)

## <u>o</u><sub>2</sub> [Career Development](https://www.customguide.com/quick-references/career-development?utm_source=qr&utm_medium=pdf&utm_campaign=qr-page3)

[Career](https://www.customguide.com/quick-references/career-development/career?utm_source=qr&utm_medium=pdf&utm_campaign=qr-page3) [Entrepreneurship](https://www.customguide.com/quick-references/entrepreneurship?utm_source=qr&utm_medium=pdf&utm_campaign=qr-page3) [Higher Education](https://www.customguide.com/quick-references/career-development/higher-education?utm_source=qr&utm_medium=pdf&utm_campaign=qr-page3) [Job Hunting](https://www.customguide.com/quick-references/career-development/job-hunting?utm_source=qr&utm_medium=pdf&utm_campaign=qr-page3) [Personal Branding](https://www.customguide.com/quick-references/career-development/personal-branding?utm_source=qr&utm_medium=pdf&utm_campaign=qr-page3) [US Citizenship](https://www.customguide.com/quick-references/us-citizenship?utm_source=qr&utm_medium=pdf&utm_campaign=qr-page3)

## A [Compliance & Safety](https://www.customguide.com/quick-references/compliance-and-safety?utm_source=qr&utm_medium=pdf&utm_campaign=qr-page3)

[Active Shooter](https://www.customguide.com/quick-references/compliance-and-safety/active-shooter?utm_source=qr&utm_medium=pdf&utm_campaign=qr-page3) **[Discrimination](https://www.customguide.com/quick-references/compliance-and-safety/discrimination?utm_source=qr&utm_medium=pdf&utm_campaign=qr-page3)** [Drugs & Alcohol](https://www.customguide.com/quick-references/compliance-and-safety/drugs-and-alcohol?utm_source=qr&utm_medium=pdf&utm_campaign=qr-page3) [Harassment](https://www.customguide.com/quick-references/compliance-and-safety/harassment?utm_source=qr&utm_medium=pdf&utm_campaign=qr-page3) **[Safety](https://www.customguide.com/quick-references/compliance-and-safety/safety?utm_source=qr&utm_medium=pdf&utm_campaign=qr-page3) [Security](https://www.customguide.com/quick-references/compliance-and-safety/security?utm_source=qr&utm_medium=pdf&utm_campaign=qr-page3)** 

**[Customer Service](https://www.customguide.com/quick-references/customer-service?utm_source=qr&utm_medium=pdf&utm_campaign=qr-page3)** [Customer Care](https://www.customguide.com/quick-references/customer-service/customer-care?utm_source=qr&utm_medium=pdf&utm_campaign=qr-page3) [Customer Service Basics](https://www.customguide.com/quick-references/customer-service/customer-service-basics?utm_source=qr&utm_medium=pdf&utm_campaign=qr-page3)

## **ED** [Diversity](https://www.customguide.com/quick-references/diversity-and-inclusion?utm_source=qr&utm_medium=pdf&utm_campaign=qr-page3) **[Bias](https://www.customguide.com/quick-references/diversity-and-inclusion/bias-and-awareness?utm_source=qr&utm_medium=pdf&utm_campaign=qr-page3)**

[Diversity in HR](https://www.customguide.com/quick-references/diversity-and-inclusion/diversity-basics?utm_source=qr&utm_medium=pdf&utm_campaign=qr-page3) [Inclusion](https://www.customguide.com/quick-references/diversity-and-inclusion/diversity-in-leadership?utm_source=qr&utm_medium=pdf&utm_campaign=qr-page3)

# amazon

"Customizing the courses saved countless hours of work."

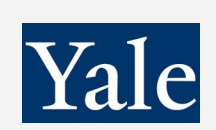

## "So impressed with your features and ease of use!"

**[Sales & Marketing](https://www.customguide.com/quick-references/sales-and-marketing?utm_source=qr&utm_medium=pdf&utm_campaign=qr-page3)** [Marketing](https://www.customguide.com/quick-references/sales-and-marketing/marketing?utm_source=qr&utm_medium=pdf&utm_campaign=qr-page3) **[Sales](https://www.customguide.com/quick-references/sales-and-marketing/sales?utm_source=qr&utm_medium=pdf&utm_campaign=qr-page3)** 

## **[Technology](https://www.customguide.com/quick-references/technology?utm_source=qr&utm_medium=pdf&utm_campaign=qr-page3)**

[AI](https://www.customguide.com/quick-references/technology/ai?utm_source=qr&utm_medium=pdf&utm_campaign=qr-page3) [Computer Basics](https://www.customguide.com/quick-references/technology/computer-basics?utm_source=qr&utm_medium=pdf&utm_campaign=qr-page3) [CRM](https://www.customguide.com/quick-references/technology?utm_source=qr&utm_medium=pdf&utm_campaign=qr-page3) [Mac](https://www.customguide.com/quick-references/technology/mac?utm_source=qr&utm_medium=pdf&utm_campaign=qr-page3) **[Software](https://www.customguide.com/quick-references/technology/software?utm_source=qr&utm_medium=pdf&utm_campaign=qr-page3)** 

## $\Box$  [Training](https://www.customguide.com/quick-references/training?utm_source=qr&utm_medium=pdf&utm_campaign=qr-page3)

[Course Authoring](https://www.customguide.com/quick-references/training/authoring-software?utm_source=qr&utm_medium=pdf&utm_campaign=qr-page3) [Instructional Design](https://www.customguide.com/quick-references/training/instructional-design?utm_source=qr&utm_medium=pdf&utm_campaign=qr-page3) [Train the Trainer](https://www.customguide.com/quick-references/training/train-the-trainer?utm_source=qr&utm_medium=pdf&utm_campaign=qr-page3)

## **<del>◆</del>** [Wellness](https://www.customguide.com/quick-references/wellness?utm_source=qr&utm_medium=pdf&utm_campaign=qr-page3)

[Mental Health](https://www.customguide.com/quick-references/wellness?utm_source=qr&utm_medium=pdf&utm_campaign=qr-page3) [Personal Growth](https://www.customguide.com/quick-references/wellness?utm_source=qr&utm_medium=pdf&utm_campaign=qr-page3) [Relationships](https://www.customguide.com/quick-references/wellness?utm_source=qr&utm_medium=pdf&utm_campaign=qr-page3) [Well-Being](https://www.customguide.com/quick-references/wellness/well-being?utm_source=qr&utm_medium=pdf&utm_campaign=qr-page3) [Work/Life Balance](https://www.customguide.com/quick-references/wellness?utm_source=qr&utm_medium=pdf&utm_campaign=qr-page3)

Free for personal & professional use.

Spanish versions also available.

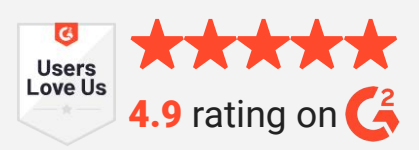